## **Sample: Overview of New UI for Students**

Welcome to the new look and feel of the Terra Dotta University application/registration system for international travel. The information below gives an overview of how your application will look in the new interface.

### **Applicant Home**

Your applicant home page has three tabs: Applications, Profile, and Message Center.

- The Application tab will show any open applications as well as any historical applications. Historical applications will be minimized. Each application has a progress meter showing how many required items for the application have been completed. In the screenshot below, 0 of 7 items have been completed.
- The Profile tab will allow you to enter your mobile number, upload a photo of yourself, and see other data about your user account.
- The Message Center houses all email messages that have gone out to you.

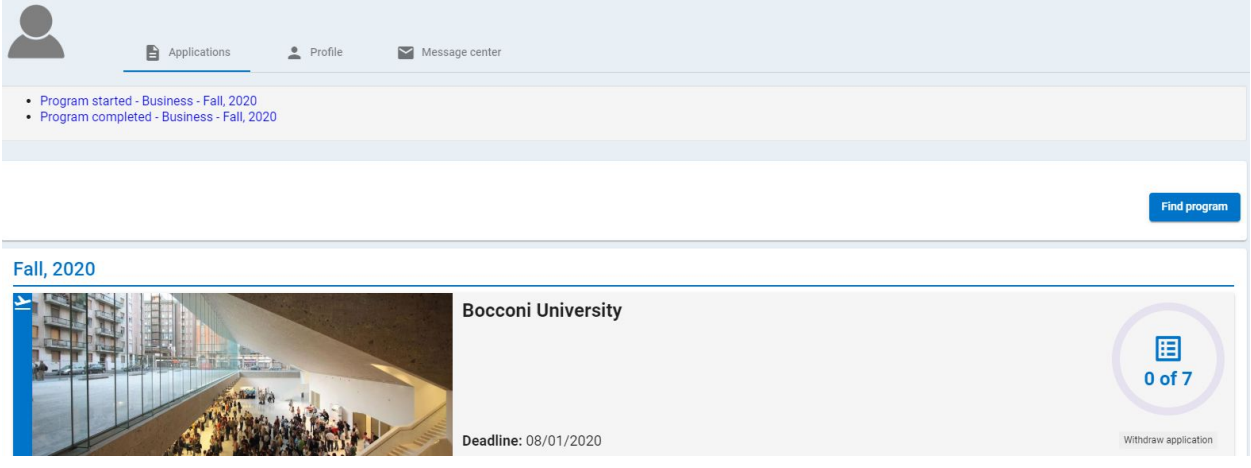

#### **Application/Registration**

To view any specific application/registration, just click on the name of the program. In the example from the screenshot above, this would be "Bocconi University."

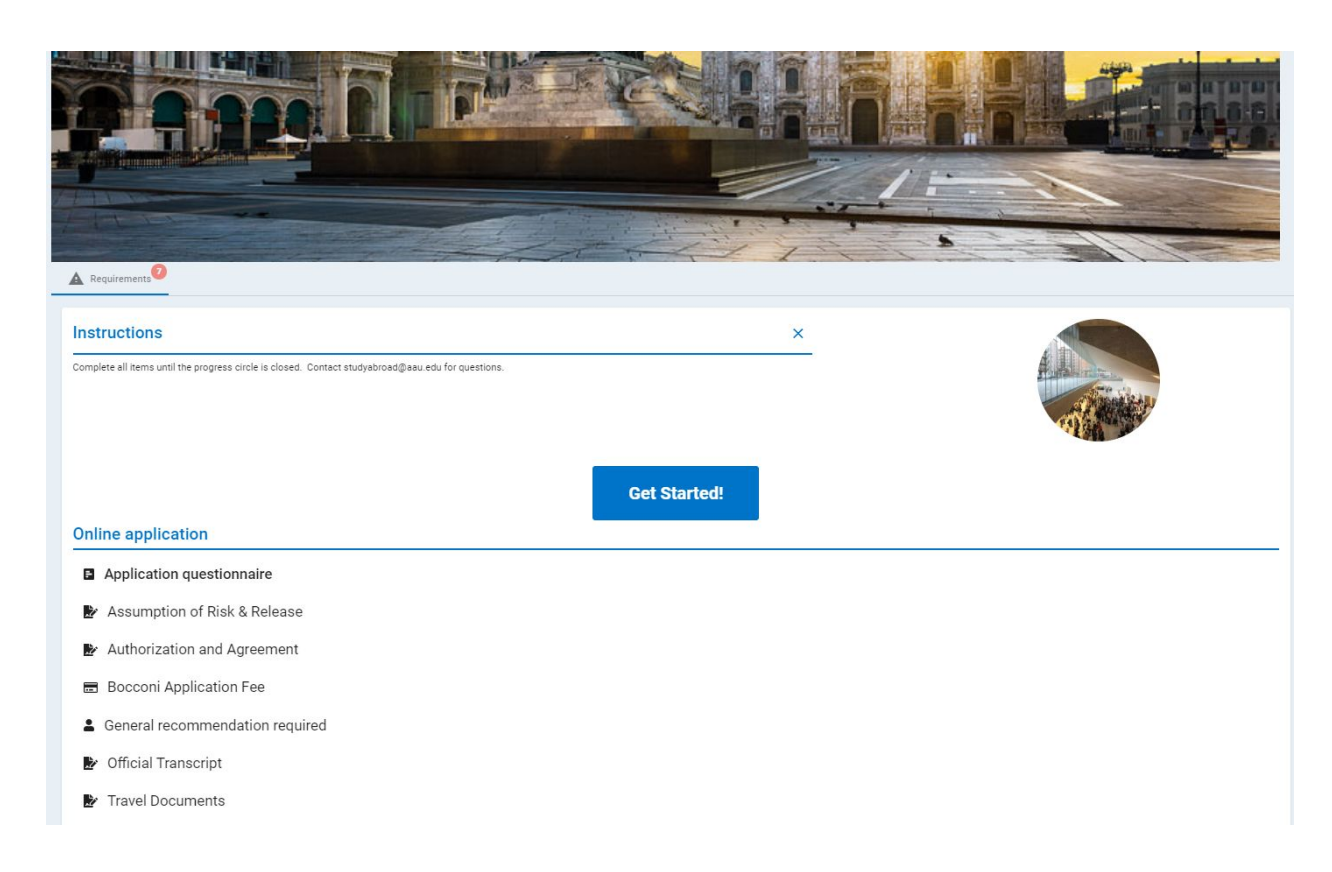

To begin completing required elements for the application, just read the instructions and click the 'Get Started!' button. The first element in the list will automatically open.

Some application requirements are questionnaires, where questions must be answered. An example is shown below. If you wish to complete part of a questionnaire and come back and work on it later, be sure to click the 'Save' button before you leave the questionnaire. If you complete the questionnaire and are ready to Submit it, click the 'Done' button.

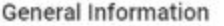

g)

1) Where/How did you first hear about study abroad opportunities? (REQUIRED)

2) Have you been abroad before? (REQUIRED) If yes, what countries have you visited, for how long, and for what purpose?

○ Yes ○ No

3) Please select which foreign languages you have studied. (REQUIRED)

4) If you selected 'Other' to the question above regarding foreign languages, please provide details.

5) How important is it that you use and improve your language skills while abroad? (REQUIRED)

 $\leftarrow$  Part 2 of 2 **Done** 

Some application requirements require you to read a statement or policy and then sign it. An example is shown below. Simply read the provided statement or policy carefully, and then click the 'Sign' button at the bottom right.

 $\;$ 

 $0.14000$ 

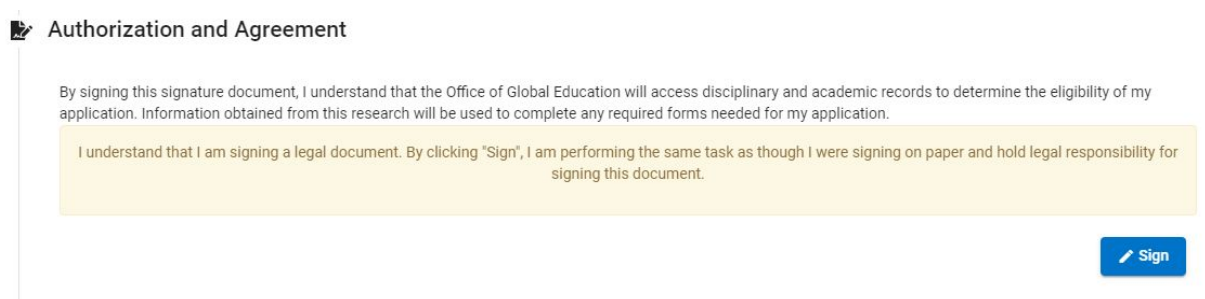

Some applications may require a recommendation from a faculty or staff member. To begin the process of requesting a recommendation, type the name or email address of your preferred

recommender into the Directory Lookup section.

# Online application

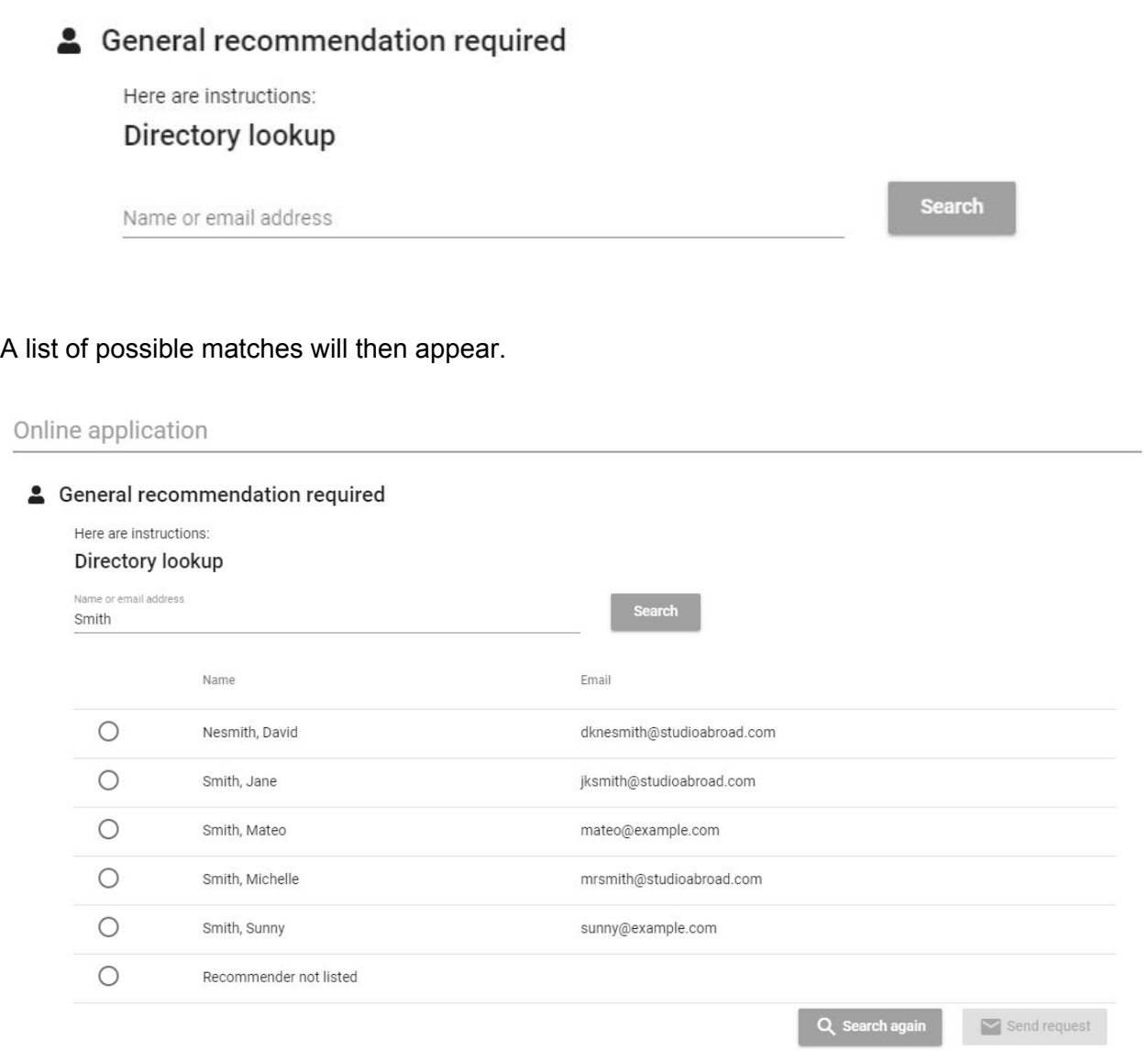

You will then have the choice to confirm your selection of recommender, as well as type a few notes to that recommender regarding what courses you may have taken or any other notes. These sections are optional. Then you must choose whether to waive your right to read the submitted recommendation before sending the request using the gray button at the bottom left.

#### Online application

Seneral recommendation required

![](_page_4_Picture_111.jpeg)

As you complete each required item, your progress meter at the top reflects how many requirements you have completed, and a small red circle indicates how many required items are still remaining. The example shown below, this applicant has completed 3 of 7 required elements and has 4 remaining requirements.

![](_page_5_Picture_0.jpeg)

As each element is completed, a small green check mark appears next to it, and then it is moved down to the bottom of the page to the Completed requirements section, as shown below.

![](_page_5_Picture_147.jpeg)

When all required elements have been completed, a button to submit your application appears at the top, immediately above the progress meter. Your application is not complete until this button is clicked.

![](_page_6_Picture_0.jpeg)

![](_page_6_Picture_1.jpeg)

![](_page_6_Picture_2.jpeg)